# **Inspiron 14 7000**

Setup and Specifications

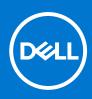

Regulatory Model: P74G Regulatory Type: P74G001 February 2021 Rev. A03

#### Notes, cautions, and warnings

(i) NOTE: A NOTE indicates important information that helps you make better use of your product.

CAUTION: A CAUTION indicates either potential damage to hardware or loss of data and tells you how to avoid the problem.

MARNING: A WARNING indicates a potential for property damage, personal injury, or death.

© 2018 - 2019 Dell Inc. or its subsidiaries. All rights reserved. Dell, EMC, and other trademarks are trademarks of Dell Inc. or its subsidiaries. Other trademarks may be trademarks of their respective owners.

# Contents

| Chapter 1: Set up your Inspiron 14-7460       | 4  |
|-----------------------------------------------|----|
|                                               |    |
| Chapter 2: Views of Inspiron 14-7460          |    |
| Front                                         |    |
| Left                                          |    |
| Right                                         |    |
| Base                                          |    |
| Display                                       |    |
| Bottom                                        |    |
| Chapter 3: Specifications of Inspiron 14-7460 | 10 |
| Computer model                                |    |
| System information                            |    |
| Dimensions and weight                         |    |
| Memory                                        |    |
| Ports and connectors                          |    |
| Communications                                |    |
| Audio                                         |    |
| Storage                                       |    |
| Media-card reader                             |    |
| Keyboard                                      |    |
| Camera                                        |    |
| Touchpad                                      |    |
| Touchpad gestures                             |    |
| Battery                                       |    |
| Display                                       |    |
| Power adapter                                 |    |
| Video                                         |    |
| Computer environment                          |    |
|                                               |    |
| Chapter 4: Keyboard shortcuts                 |    |
| Chapter 5: Getting help and contacting Dell   |    |
| · · · · · · · · · · · · · · · · · · ·         |    |

# Set up your Inspiron 14-7460

- 1. Connect the power adapter and press the power button.
- 2. Finish operating system setup.

#### For Windows:

**a.** Connect to a network.

| Let's get connected                                            |
|----------------------------------------------------------------|
| Pick a network and go online to finish setting up this device. |
| Connections                                                    |
| Pr Network<br>Connected                                        |
| Wi-Fi                                                          |
| 9/c                                                            |
| lle                                                            |
| °(;                                                            |
| (h)                                                            |
| Skip this step                                                 |
| Ċ                                                              |
|                                                                |

(i) NOTE: If you are connecting to a secured wireless network, enter the password for the wireless network access when prompted.

**b.** Sign in to your Microsoft account or create a new account.

| our Microsoft account ope | ns a world of benefits. Learn more |  |
|---------------------------|------------------------------------|--|
|                           |                                    |  |
|                           |                                    |  |
| Email or phone            |                                    |  |
| Password                  |                                    |  |
| orgot my password         |                                    |  |
| orgot my password         |                                    |  |
|                           |                                    |  |

#### For Ubuntu:

Follow the instructions on the screen to finish setup.

**3.** Explore Dell resources on your desktop.

#### Table 1. Locate Dell apps (continued)

| Resources | Description                                                                                                    |
|-----------|----------------------------------------------------------------------------------------------------|
| Deel      | <b>My Dell</b><br>Centralized location for key Dell applications, help articles, and other important information about your computer. It also notifies you about the warranty status, recommended accessories, and software updates if available.            |
| <i>~</i>  | SupportAssist Pro-actively checks the health of your computer's hardware and software. The SupportAssist OS Recovery tool troubleshoots issues with the operating system. For more information, see the SupportAssist documentation at www.dell.com/support. |

#### Table 1. Locate Dell apps

| Resources      | Description                                                                                                    |
|----------------|----------------------------------------------------------------------------------------------------|
|                | (i) NOTE: In SupportAssist, click the warranty expiry date to renew or upgrade your warranty.                                                                                                    |
|                | Dell Update                                                                                                    |
| -{\$ <b>\$</b> | Updates your computer with critical fixes and latest device drivers as they become available. For more information about using Dell Update, see the knowledge base article SLN305843 at www.dell.com/support.            |
|                | Dell Digital Delivery                                                                                                    |
|                | Download software applications, which are purchased but not pre-installed on your computer.<br>For more information about using Dell Digital Delivery, see the knowledge base article 153764 at<br>www.dell.com/support. |

# Views of Inspiron 14-7460

#### **Topics:**

- Front
- Left
- Right
- Base
- Display
- Bottom

### Front

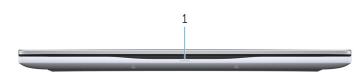

#### 1. Power and battery-status light/hard-drive activity light

Indicates the battery-charge status or the hard-drive activity.

(i) NOTE: Press Fn+H to toggle between the power and battery-status light, and hard-drive activity light.

#### Hard-drive activity light

Turns on when the computer reads from or writes to the hard drive.

#### Power and battery-status light

Indicates the power and battery-charge status.

**Solid white** — Power adapter is connected and the battery has more than 5% charge.

Amber — Computer is running on battery and the battery has less than 5% charge.

#### Off

- Power adapter is connected and the battery is fully charged.
- Computer is running on battery and the battery has more than 5% charge.
- Computer is in sleep state, hibernation, or turned off.

### Left

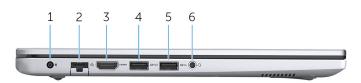

#### 1. Power-adapter port

Connect a power adapter to provide power to your computer and charge the battery.

#### 2. Network port

Connect an Ethernet (RJ45) cable from a router or a broadband modem for network or Internet access.

#### 3. HDMI port

Connect to a TV or another HDMI-in enabled device. Provides video and audio output.

#### 4. USB 3.1 Gen 1 port with PowerShare

Connect peripherals such as external storage devices and printers.

Provides data transfer speeds up to 5 Gbps. PowerShare enables you to charge your USB devices even when your computer is turned off.

**NOTE:** If your computer is turned off or in hibernate state, you must connect the power adapter to charge your devices using the PowerShare port. You must enable this feature in the BIOS setup program.

**NOTE:** Certain USB devices may not charge when the computer is turned off or in sleep state. In such cases, turn on the computer to charge the device.

#### 5. USB 3.1 Gen 1 port

Connect peripherals such as external storage devices and printers. Provides data transfer speeds up to 5 Gbps.

#### 6. Headset port

Connect headphones or a headset (headphone and microphone combo).

### Right

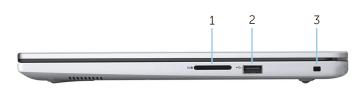

#### 1. SD-card slot

Reads from and writes to the SD card.

#### 2. USB 2.0 port

Connect peripherals such as external storage devices and printers. Provides data transfer speeds up to 480 Mbps.

#### 3. Security-cable slot (wedge-shaped)

Connect a security cable to prevent unauthorized movement of your computer.

### Base

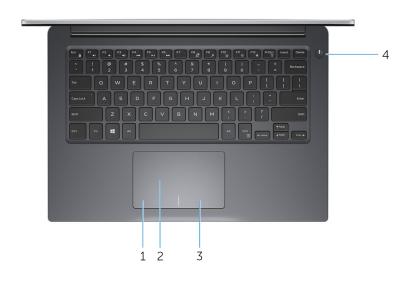

#### 1. Left-click area

Press to left-click.

#### 2. Touchpad

Move your finger on the touchpad to move the mouse pointer. Tap to left-click and two finger tap to right-click.

#### 3. Right-click area

Press to right-click.

#### 4. Power button

Press to turn on the computer if it is turned off, in sleep state, or in hibernate state.

Press to put the computer in sleep state if it is turned on.

Press and hold for 4 seconds to force shut-down the computer.

**NOTE:** You can customize the power-button behavior in Power Options. For more information, see *Me and My Dell* at www.dell.com/support/manuals.

## Display

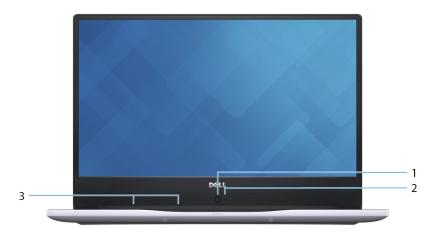

#### 1. HD Camera

Enables you to video chat, capture photos and record videos in high-definition.

#### 2. Camera-status light

Turns on when the camera is in use.

#### 3. Digital-array microphones (2)

Provide digital sound input for audio recording, voice calls, and so on.

## Bottom

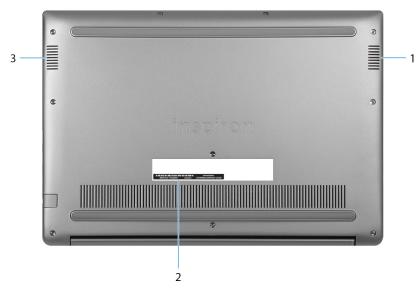

#### 1. Right speaker

Provides audio output.

#### 2. Service Tag label

The Service Tag is a unique alphanumeric identifier that enables Dell service technicians to identify the hardware components in your computer and access warranty information.

#### 3. Left speaker

Provides audio output.

# **Specifications of Inspiron 14-7460**

#### **Topics:**

- Computer model
- System information
- Dimensions and weight
- Memory
- Ports and connectors
- Communications
- Audio
- Storage
- Media-card reader
- Keyboard
- Camera
- Touchpad
- Battery
- Display
- Power adapter
- Video
- Computer environment

## **Computer model**

#### Table 2. Computer model

| Computer model | Inspiron 15-7460 |
|----------------|------------------|
|----------------|------------------|

## **System information**

#### Table 3. System information

| Processor | <ul> <li>7<sup>th</sup> generation Intel Core i5/i7</li> <li>Intel pentium</li> </ul> |
|-----------|---------------------------------------------------------------------------------------|
| Chipset   | Integrated in the processor                                                           |

## **Dimensions and weight**

#### Table 4. Dimensions and weight

| Height               | 18.95 mm (0.75 in)   |
|----------------------|----------------------|
| Width                | 323.50 mm (12.74 in) |
| Depth                | 227.50 mm (8.96 in)  |
| Weight (approximate) | 1.60 kg (3.53 lbs)   |

#### Table 4. Dimensions and weight

| <ul> <li>NOTE: The weight of your computer varies depending<br/>on the configuration ordered and the manufacturing<br/>variability.</li> </ul> |
|----------------------------------------------------------------------------------------------------|
|----------------------------------------------------------------------------------------------------|

### Memory

#### Table 5. Memory specifications

| Slo | ots                      | Two SODIMM slots                                                                                                    |
|-----|--------------------------|----------------------------------------------------------------------------------------------------|
| Ту  | /pe                      | DDR4                                                                                                    |
| Sp  | beed                     | 2400 MHz<br>() NOTE: The 2400 MHz memory works at 2133 MHz for<br>the 7 <sup>th</sup> generation Intel Core processors. |
| Сс  | onfigurations supported: |                                                                                                    |
|     | Per memory module slot   | 4 GB, 8 GB, 16 GB and 32 GB                                                                                             |
|     | Total memory             | 4 GB, 8 GB, 12 GB, 16 GB, and 32 GB                                                                                     |

## **Ports and connectors**

#### Table 6. External ports and connectors

| External:   |                                                                                                    |
|-------------|----------------------------------------------------------------------------------------------------|
| Network     | One RJ-45 port                                                                                                    |
| USB         | <ul> <li>One USB 2.0 port</li> <li>One USB 3.1 Gen 1 port</li> <li>One USB 3.1 Gen 1 port with PowerShare</li> </ul> |
| Audio/Video | <ul> <li>One HDMI 1.4a port</li> <li>One headset (headphone and microphone combo) port</li> </ul>                    |

#### Table 7. Internal ports and connectors

| Internal: |                                                                                            |
|-----------|--------------------------------------------------------------------------------------------|
| M.2 card  | <ul><li>One M.2 slot for SSD card (SATA)</li><li>One M.2 slot for WiFi/Bluetooth</li></ul> |

## Communications

#### **Table 8. Supported Communications**

| Ethernet | 100/1000 Mbps Ethernet controller integrated on system board        |  |
|----------|---------------------------------------------------------------------|--|
| Wireless | <ul><li>WiFi 802.11ac</li><li>Bluetooth 4.0/Bluetooth 4.2</li></ul> |  |

## Audio

#### Table 9. Audio specifications

| Controller      | Realtek ALC3246 with Waves MaxxAudio Pro |
|-----------------|------------------------------------------|
| Speakers        | Тwo                                      |
| Speaker output  | 2 W                                      |
| Microphone      | Digital-array microphones                |
| Volume controls | Media-control shortcut keys              |

## Storage

Your computer supports one of the following configurations:

- One 2.5-inch hard drive
- One M.2 solid-state drive
- One M.2 solid-state drive and one 2.5-inch hard drive

#### Table 10. Storage specifications

| Int                                  | terface         | SATA 6 Gbps               |
|--------------------------------------|-----------------|---------------------------|
| Hard drive One 2.5-inch drive (SATA) |                 | One 2.5-inch drive (SATA) |
| Sc                                   | lid-state drive | One M.2 drive (SATA)      |
| Са                                   | apacity:        |                           |
|                                      | Hard drive      | Up to 1 TB                |
|                                      | SSD             | Up to 512 GB              |

### **Media-card reader**

#### Table 11. Media-card reader specifications

| Туре            | One 2-in-1 slot                                                                  |  |
|-----------------|----------------------------------------------------------------------------------|--|
| Cards supported | <ul><li>Secure Digital (supports SD 3.0)</li><li>Multimedia Card (MMC)</li></ul> |  |

## **Keyboard**

#### Table 12. Keyboard specifications (continued)

| Туре | Backlit keyboard                                                                                                    |
|------|----------------------------------------------------------------------------------------------------|
|      | Some keys on your keyboard have two symbols on them.<br>These keys can be used to type alternate characters or to<br>perform secondary functions. To type the alternate character,<br>press Shift and the desired key. To perform secondary<br>functions, press Fn and the desired key.<br>(i) NOTE: Press Fn+Esc to switch the primary behavior<br>of the function keys (F1–F12) between two modes –<br>multimedia key mode and function key mode. |

#### Table 12. Keyboard specifications

(i) **NOTE:** You can define the primary behavior of the function keys (F1–F12) by changing **Function Key Behavior** in BIOS setup program.

## Camera

#### Table 13. Camera specifications

| Resolution             | <ul><li>Still image: 1 megapixel</li><li>Video: 1280 x 720 (HD) at 30 fps</li></ul> |  |
|------------------------|-------------------------------------------------------------------------------------|--|
| Diagonal viewing angle | 74.6 degrees                                                                        |  |

## Touchpad

#### Table 14. Touchpad

| Resolution | <ul><li>Horizontal: 1228</li><li>Vertical: 748</li></ul>                     |
|------------|------------------------------------------------------------------------------|
| Dimensions | <ul> <li>Width: 105 mm (4.14 in)</li> <li>Height: 65 mm (2.56 in)</li> </ul> |

### **Touchpad gestures**

For more information about touchpad gestures for Windows 10, see the Microsoft knowledge base article 4027871 at support.microsoft.com.

## Battery

#### Table 15. Battery specifications

| Type 3-cell "smart" lithium-ion (42 WHr)             |                                                                                                    |  |
|------------------------------------------------------|----------------------------------------------------------------------------------------------------|--|
| Operating time                                       | Varies depending on operating conditions and can significantly reduce under certain power-intensive conditions. |  |
| Life span (approximate)                              | 300 discharge/charge cycles                                                                                     |  |
| Temperature range: Operating                         | 0°C to 35°C (32°F to 95°F)                                                                                      |  |
| Temperature range: Storage                           | -40°C to 65°C (-40°F to 149°F)                                                                                  |  |
| Charging time when the computer is off (approximate) | 4 hours                                                                                                    |  |
| Coin-cell battery CR-2032                            |                                                                                                    |  |
| Dimensions                                           |                                                                                                    |  |
| Width         97.15 mm (3.82 in)                     |                                                                                                    |  |
| Depth 184.15 mm (7.25 in)                            |                                                                                                    |  |
| Height                                               | 5.90 mm (0.23 in)                                                                                               |  |
| Weight (maximum)                                     | 0.20 kg (0.44 lb)                                                                                               |  |
| Voltage                                              | 11.40 VDC                                                                                                    |  |

## Display

#### Table 16. Display specifications

| Туре                                        | 14-inch FHD non-touch screen IPS (In-plane switching) panel |
|---------------------------------------------|-------------------------------------------------------------|
| Resolution (maximum)                        | 1920 x 1080                                                 |
| /iewing angle (Left/Right/Up/Down) 85/85/85 |                                                             |
| Pixel pitch                                 | 0.161 mm                                                    |
| Refresh rate                                | 60 Hz                                                       |
| Operating angle                             | 85 degrees                                                  |
| Controls                                    | Brightness can be controlled using shortcut keys            |
| Dimensions                                  |                                                             |
| Height (excluding bezel)                    | 173.95 mm (6.85 in)                                         |
| Width (excluding bezel)                     | 309.40 mm (12.18 in)                                        |
| Diagonal (excluding bezel)                  | 355.60 mm (14 in)                                           |

## **Power adapter**

#### Table 17. Power adapter specifications

| Туре                         | 45W                            | 65W                         |  |
|------------------------------|--------------------------------|-----------------------------|--|
| Input current (maximum)      | 1.30 A                         | 1.50 A                      |  |
| Output current (continuous)  | 2.31 A                         | 3.34 A                      |  |
| Diameter (connector)         | 4.5 mm                         | 4.5 mm                      |  |
| Input voltage                | 100 VAC-240                    | 100 VAC-240 VAC             |  |
| Input frequency              | 50 Hz-60 Hz                    |                             |  |
| Rated output voltage         | 19.50 VDC                      |                             |  |
| Temperature range: Operating | 0°C to 40°C (32°F              | 0°C to 40°C (32°F to 104°F) |  |
| Temperature range: Storage   | -40°C to 70°C (-40°F to 158°F) |                             |  |

## Video

#### Table 18. Video specifications

|            | Integrated                                                                                                    | Discrete             |
|------------|----------------------------------------------------------------------------------------------------|----------------------|
| Controller | <ul> <li>Intel HD Graphics 610</li> <li>Intel HD Graphics 620</li> <li>Intel HD Graphics 635</li> <li>Intel Iris Graphics 640</li> <li>Intel Iris Graphics 650</li> </ul> | NVIDIA GeForce 940MX |
| Memory     | Shared system memory                                                                                                    | Up to 4 GB GDDR5     |

## **Computer environment**

Airborne contaminant level: G1 as defined by ISA-S71.04-1985

#### Table 19. Computer environment

|                             | Operating                               | Storage                                      |
|-----------------------------|-----------------------------------------|----------------------------------------------|
| Temperature range           | 0°C to 35°C (32°F to 95°F)              | -40°C to 65°C (-40°F to 149°F)               |
| Relative humidity (maximum) | 10% to 90% (non-condensing)             | 0% to 95% (non-condensing)                   |
| Vibration (maximum)*        | 0.66 GRMS                               | 1.30 GRMS                                    |
| Shock (maximum)             | 110 G <sup>†</sup>                      | 160 G <sup>‡</sup>                           |
| Altitude (maximum)          | -15.2 m to 3048 m (-50 ft to 10,000 ft) | –15.2 m to 10,668 m (–50 ft to 35,000<br>ft) |

 $\ast$  Measured using a random vibration spectrum that simulates user environment.

† Measured using a 2 ms half-sine pulse when the hard drive is in use.

 $\ddagger$  Measured using a 2 ms half-sine pulse when the hard-drive head is in parked position.

# **Keyboard shortcuts**

**NOTE:** Keyboard characters may differ depending on the keyboard language configuration. Keys used for shortcuts remain the same across all language configurations.

Some keys on your keyboard have two symbols on them. These keys can be used to type alternate characters or to perform secondary functions. The symbol shown on the lower part of the key refers to the character that is typed out when the key is pressed. If you press shift and the key, the symbol shown on the upper part of the key is typed out. For example, if you press **2**, **2** is typed out; if you press **Shift** + **2**, **e** is typed out.

The keys F1-F12 at the top row of the keyboard are function keys for multi-media control, as indicated by the icon at the bottom of the key. Press the function key to invoke the task represented by the icon. For example, pressing F1 mutes the audio (refer to the table below).

However, if the function keys F1-F12 are needed for specific software applications, multi-media functionality can be disabled by pressing Fn + Esc. Subsequently, multi-media control can be invoked by pressing Fn and the respective function key. For example, mute audio by pressing Fn + F1.

**NOTE:** You can also define the primary behavior of the function keys (F1–F12) by changing **Function Key Behavior** in BIOS setup program.

| Function key     | Re-defined key (for multi-media control) | Behavior                             |
|------------------|------------------------------------------|--------------------------------------|
| F1 «×            | Fn + <sup>F1</sup> ≼×                    | Mute audio                           |
| F2 🐠             | Fn + F2                                  | Decrease volume                      |
| F3               | Fn + <sup>F3</sup> ◀0                    | Increase volume                      |
| F4               | Fn + <b>F4</b><br>⊮∢                     | Play previous track/chapter          |
| F5 ▶Ⅱ            | Fn + F5 ▶II                              | Play/Pause                           |
| F6               | Fn + F6 →                                | Play next track/chapter              |
| F <sup>8</sup> 2 | Fn + F8                                  | Switch to external display           |
| <sup>F9</sup> ρ  | Fn + <sup>F9</sup> p                     | Search                               |
| F10              | Fn + F10                                 | Toggle keyboard backlight (optional) |
| F11<br>*         | Fn + F11 *                               | Decrease brightness                  |
| F12              | Fn + F12                                 | Increase brightness                  |

#### Table 20. List of keyboard shortcuts

The Fn key is also used with selected keys on the keyboard to invoke other secondary functions.

#### Table 21. List of keyboard shortcuts

| Function key | Behavior             |
|--------------|----------------------|
|              | Turn off/on wireless |

#### Table 21. List of keyboard shortcuts

| Function key | Behavior                                                                |
|--------------|-------------------------------------------------------------------------|
| Fn + B       | Pause/Break                                                             |
| Fn + Insert  | Sleep                                                                   |
| Fn + S       | Toggle scroll lock                                                      |
| Fn + H       | Toggle between power and battery-status light/hard-drive activity light |
| Fn + R       | System request                                                          |
| Fn + Ctrl    | Open application menu                                                   |
| Fn + Esc     | Toggle Fn-key lock                                                      |
| Fn + ↑PgUp   | Page up                                                                 |
| Fn + ↓PgDn   | Page down                                                               |
| Fn + + Home  | Home                                                                    |
| Fn + End →   | End                                                                     |

5

# **Getting help and contacting Dell**

## Self-help resources

You can get information and help on Dell products and services using these self-help resources:

#### Table 22. Self-help resources

| Self-help resources                                                                                                    | Resource location                                                                                                    |
|----------------------------------------------------------------------------------------------------|----------------------------------------------------------------------------------------------------|
| Information about Dell products and services                                                                                                    | www.dell.com                                                                                                    |
| My Dell                                                                                                    | Deell                                                                                                    |
| Tips                                                                                                    | ·••                                                                                                    |
| Contact Support                                                                                                    | In Windows search, type Contact Support, and press Enter.                                                                                                    |
| Online help for operating system                                                                                                    | www.dell.com/support/windows                                                                                                    |
|                                                                                                    | www.dell.com/support/linux                                                                                                    |
| Troubleshooting information, user manuals, setup instructions, product specifications, technical help blogs, drivers, software updates, and so on.                                                                                                    | www.dell.com/support                                                                                                    |
| Dell knowledge base articles for a variety of computer concerns.                                                                                                    | <ol> <li>Go to www.dell.com/support.</li> <li>Type the subject or keyword in the Search box.</li> <li>Click Search to retrieve the related articles.</li> </ol>                                                                                                    |
| <ul> <li>Learn and know the following information about your product:</li> <li>Product specifications</li> <li>Operating system</li> <li>Setting up and using your product</li> <li>Data backup</li> <li>Troubleshooting and diagnostics</li> <li>Factory and system restore</li> <li>BIOS information</li> </ul> | <ul> <li>See Me and My Dell at www.dell.com/support/manuals.</li> <li>To locate the Me and My Dell relevant to your product, identify your product through one of the following:</li> <li>Select Detect Product.</li> <li>Locate your product through the drop-down menu under View Products.</li> <li>Enter the Service Tag number or Product ID in the search bar.</li> </ul> |

## **Contacting Dell**

To contact Dell for sales, technical support, or customer service issues, see www.dell.com/contactdell.

(i) NOTE: Availability varies by country and product, and some services may not be available in your country.

**NOTE:** If you do not have an active internet connection, you can find contact information on your purchase invoice, packing slip, bill, or Dell product catalog.